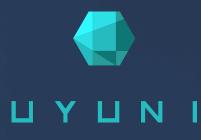

# Installation Guide

# Uyuni {productnumber}

Unresolved directive in nav-installation-guide.pdf.en.adoc - include::./branding/pdf/entities.adoc[]

September 22 2021

# **Installation Guide Overview**

### **Updated:** 2021-09-22

This book provides guidance on installing Uyuni. It is split into three sections:

- Requirements: Describes the hardware, software, and networking requirements that you require before you begin.
- Installation: Describes the process to install Uyuni components.
- Setting Up: Describes the initial steps you need to take after installation to make your Uyuni environment ready to use.

It is possible to use a public cloud instance to install Uyuni. For more information on using Uyuni on a public cloud, see [ **Quickstart-public-cloud > Qs-publiccloud-overview >** ].

# Requirements

The following table specifies the minimum requirements.

| Software and Hardware | Recommended                                                       |
|-----------------------|-------------------------------------------------------------------|
| Operating System:     | openSUSE Leap 15.3: Clean installation, up-to-date                |
| CPU:                  | Minimum 4 dedicated 64-bit CPU cores ({x86_64})                   |
| RAM:                  | Test Server Minimum 8 GB                                          |
|                       | Base Installation Minimum 16 GB                                   |
|                       | Production Server Minimum 32 GB                                   |
| Disk Space:           | Disk space depends on your channel requirements, at least 100 GB  |
|                       | 50 GB per SUSE or openSUSE product and 360 GB per Red Hat product |
| Swap space:           | 3 GB                                                              |

# Network Requirements

This section details the networking and port requirements for Uyuni.

### Fully Qualified Domain Name (FQDN)

The Uyuni server must resolve its FQDN correctly. If the FQDN cannot be resolved, it can cause serious problems in a number of different components.

For more information about configuring the hostname and DNS, see https://documentation.suse.com/sles/15-SP3/html/SLES-all/cha-network.html#sec-network-yast-change-host.

### Hostname and IP Address

To ensure that the Uyuni domain name can be resolved by its clients, both server and client machines must be connected to a working DNS server. You also need to ensure that reverse lookups are correctly configured.

For more information about setting up a DNS server, see https://documentation.suse.com/sles/15-SP3/html/SLES-all/cha-dns.html.

### Using a Proxy When Installing from {sle} Media

If you are on an internal network and do not have access to  $\{scc\}$ , you can set up and use a proxy during installation.

For more information about configuring a proxy for access to {scc} during a {sle} installation, see https://documentation.suse.com/sles/15-SP3/html/SLES-all/cha-boot-parameters.html#sec-boot-parameters-advanced-proxy.

## **IMPORTANT**

The hostname of Uyuni must not contain uppercase letters as this may cause *jabberd* to fail. Choose the hostname of your Uyuni server carefully. Although changing the server name is possible and supported, it is important to plan for this change before going ahead with it. When you change the hostname of the server, all clients attached to the server must be made aware of the change.

In a production environment, the Uyuni Server and clients should always use a firewall. For a comprehensive list of the required ports, see [ Installation > Ports > ].

For more information on disconnected setup and port configuration, see administration:disconnected-setup.pdf.

## **Network Ports**

This section contains a comprehensive list of ports that are used for various communications within Uyuni.

You will not need to open all of these ports. Some ports only need to be opened if you are using the service that requires them.

This image shows the main ports used in Uyuni:

[ports diagram] | ports\_diagram.png

### External Inbound Server Ports

External inbound ports must be opened to configure a firewall on the Uyuni Server to protect the server from unauthorized access.

Opening these ports allows external network traffic to access the Uyuni Server.

| Table 2. | External   | Port | Requirements   | for        | Uyuni Server   |
|----------|------------|------|----------------|------------|----------------|
| 10000 2. | Latternett | 1011 | requirententis | <i>JOi</i> | O yuuu Dei vei |

| Port number | Protocol | Used By | Notes                                                                          |
|-------------|----------|---------|--------------------------------------------------------------------------------|
| 22          |          |         | Required for ssh-push<br>and ssh-push-tunnel<br>contact methods.               |
| 67          | TCP/UDP  | DHCP    | Required only if clients<br>are requesting IP<br>addresses from the<br>server. |

| Port number | Protocol | Used By | Notes                                                                                                    |
|-------------|----------|---------|----------------------------------------------------------------------------------------------------|
| 69          | TCP/UDP  | TFTP    | Required if server is<br>used as a PXE server for<br>automated client<br>installation.                                                                                      |
| 80          | TCP      | НТТР    | Required temporarily for<br>some bootstrap<br>repositories and<br>automated installations.<br>Port 80 is not used to<br>serve the {webui}.                                  |
| 443         | ТСР      | HTTPS   | {webui}, client, and proxy requests.                                                                                                    |
| 4505        | ТСР      | salt    | Required to accept<br>communication requests<br>from clients. The client<br>initiates the connection,<br>and it stays open to<br>receive commands from<br>the Salt master.  |
| 4506        | ТСР      | salt    | Required to accept<br>communication requests<br>from clients. The client<br>initiates the connection,<br>and it stays open to<br>report results back to the<br>Salt master. |
| 5222        | ТСР      | osad    | Required to push OSAD actions to clients.                                                                                                    |
| 5269        | ТСР      | jabberd | Required to push actions to and from a proxy.                                                                                                    |
| 25151       | ТСР      | Cobbler |                                                                                                    |

### External Outbound Server Ports

External outbound ports must be opened to configure a firewall on the Uyuni Server to restrict what the server can access.

Opening these ports allows network traffic from the Uyuni Server to communicate with external services.

 Table 3. External Port Requirements for Uyuni Server

| Port number | Protocol | Used By | Notes                                                               |
|-------------|----------|---------|---------------------------------------------------------------------|
| 80          | ТСР      | НТТР    | Required for {scc}. Port<br>80 is not used to serve<br>the {webui}. |
| 443         | ТСР      | HTTPS   | Required for {scc}.                                                 |
| 5269        | ТСР      | jabberd | Required to push actions to and from a proxy.                       |
| 25151       | ТСР      | Cobbler |                                                                     |

#### **Internal Server Ports**

Internal port are used internally by the Uyuni Server. Internal ports are only accessible from localhost.

In most cases, you will not need to adjust these ports.

Table 4. Internal Port Requirements for Uyuni Server

| Port number | Notes                                                                                                  |
|-------------|----------------------------------------------------------------------------------------------------|
| 2828        | Satellite-search API, used by the RHN application in Tomcat and Taskomatic.                            |
| 2829        | Taskomatic API, used by the RHN application in Tomcat.                                                 |
| 8005        | Tomcat shutdown port.                                                                                  |
| 8009        | Tomcat to Apache HTTPD (AJP).                                                                          |
| 8080        | Tomcat to Apache HTTPD (HTTP).                                                                         |
| 9080        | Salt-API, used by the RHN application in Tomcat and Taskomatic.                                        |
| 32000       | Port for a TCP connection to the Java Virtual Machine (JVM) that runs Taskomatic and satellite-search. |

Port 32768 and higher are used as ephemeral ports. These are most often used to receive TCP connections. When a TCP connection request is received, the sender will choose one of these ephemeral port numbers to match the destination port. You can use this command to find out which ports are ephemeral ports:

cat /proc/sys/net/ipv4/ip\_local\_port\_range

#### External Inbound Proxy Ports

External inbound ports must be opened to configure a firewall on the Uyuni Proxy to protect the proxy from unauthorized access.

Opening these ports allows external network traffic to access the Uyuni proxy.

|          |          | -    | -            |       |       | -     |
|----------|----------|------|--------------|-------|-------|-------|
| Table 5. | External | Port | Requirements | for   | Uvuni | Proxv |
|          |          |      |              | J ~ · | - )   |       |

| Port number | Protocol | Used By | Notes                                                                                                    |
|-------------|----------|---------|----------------------------------------------------------------------------------------------------|
| 22          |          |         | Required for ssh-push<br>and ssh-push-tunnel<br>contact methods. Clients<br>connected to the proxy<br>initiate check in on the<br>server and hop through<br>to clients.     |
| 67          | TCP/UDP  | DHCP    | Required only if clients<br>are requesting IP<br>addresses from the<br>server.                                                                                              |
| 69          | TCP/UDP  | TFTP    | Required if the server is<br>used as a PXE server for<br>automated client<br>installation.                                                                                  |
| 443         | ТСР      | HTTPS   | {webui}, client, and proxy requests.                                                                                                    |
| 4505        | ТСР      | salt    | Required to accept<br>communication requests<br>from clients. The client<br>initiates the connection,<br>and it stays open to<br>receive commands from<br>the Salt master.  |
| 4506        | ТСР      | salt    | Required to accept<br>communication requests<br>from clients. The client<br>initiates the connection,<br>and it stays open to<br>report results back to the<br>Salt master. |
| 5222        | ТСР      |         | Required to push OSAD actions to clients.                                                                                                    |

| Port number | Protocol | Used By | Notes                                            |
|-------------|----------|---------|--------------------------------------------------|
| 5269        | TCP      |         | Required to push actions to and from the server. |

### External Outbound Proxy Ports

External outbound ports must be opened to configure a firewall on the Uyuni Proxy to restrict what the proxy can access.

Opening these ports allows network traffic from the Uyuni Proxy to communicate with external services.

 Table 6. External Port Requirements for Uyuni Proxy

| Port number | Protocol | Used By | Notes                                            |
|-------------|----------|---------|--------------------------------------------------|
| 80          |          |         | Used to reach the server.                        |
| 443         | ТСР      | HTTPS   | Required for {scc}.                              |
| 5269        | TCP      |         | Required to push actions to and from the server. |

### External Client Ports

External client ports must be opened to configure a firewall between the Uyuni Server and its clients.

In most cases, you will not need to adjust these ports.

| Port number | Direction | Protocol | Notes                                                            |
|-------------|-----------|----------|------------------------------------------------------------------|
| 22          | Inbound   | SSH      | Required for ssh-push<br>and ssh-push-tunnel<br>contact methods. |
| 80          | Outbound  |          | Used to reach the server or proxy.                               |
| 5222        | Outbound  | TCP      | Required to push OSAD actions to the server or proxy.            |
| 9090        | Outbound  | ТСР      | Required for Prometheus user interface.                          |
| 9093        | Outbound  | ТСР      | Required for Prometheus alert manager.                           |

| Port number | Direction | Protocol | Notes                                       |
|-------------|-----------|----------|---------------------------------------------|
| 9100        | Outbound  | ТСР      | Required for Prometheus node exporter.      |
| 9117        | Outbound  | ТСР      | Required for Prometheus<br>Apache exporter. |
| 9187        | Outbound  | ТСР      | Required for Prometheus PostgreSQL.         |

### **Required URLs**

There are some URLs that Uyuni must be able to access to register clients and perform updates. In most cases, allowing access to these URLs is sufficient:

- scc.suse.com
- updates.suse.com

If you are using non-{suse} clients you might also need to allow access to other servers that provide specific packages for those operating systems. For example, if you have {ubuntu} clients, you will need to be able to access the {ubuntu} server.

For more information about troubleshooting firewall access for non-{suse} clients, see [ Administration > Tshoot-firewalls > ].

# Public Cloud Requirements

This section provides the requirements for installing Uyuni on public cloud infrastructure. We have tested these instructions on Amazon EC2, Google Compute Engine, and Microsoft Azure, but they should work on other providers as well, with some variation.

Before you begin, here are some considerations:

- The Uyuni setup procedure performs a forward-confirmed reverse DNS lookup. This must succeed in order for the setup procedure to complete and for Uyuni to operate as expected. It is important to perform hostname and IP configuration before you set up Uyuni.
- Uyuni Server and Proxy instances need to run in a network configuration that provides you control over DNS entries, but cannot be accessed from the internet at large.
- Within this network configuration DNS resolution must be provided: hostname -f must return the fully qualified domain name (FQDN).
- DNS resolution is also important for connecting clients.
- DNS is dependent on the cloud framework you choose. Refer to the cloud provider documentation for detailed instructions.
- We recommend that you locate software repositories, the server database, and the proxy squid cache

on an external virtual disk. This prevents data loss if the instance is unexpectedly terminated. This section includes instructions for setting up an external virtual disk.

### NOTE

If you are attempting to bootstrap traditional clients, check that you can resolve the host name of the server while you are logged in to the client. You might need to add the FQDN of the server to /etc/hosts local resolution file on the client. Check using the hostname -f command with the local IP address of the server.

### Network requirements

When you use Uyuni on a public cloud, you must use a restricted network. We recommend using a VPC private subnet with an appropriate firewall setting. Only machines in your specified IP ranges must be able to access the instance.

### WARNING

When you run Uyuni on public clouds, you must apply security measures to limit access to the instance. A world-accessible Uyuni instance violates the terms of the Uyuni EULA, and is not supported by {suse}.

To access the Uyuni {webui}, allow HTTPS when configuring the network access controls. This allows you to access the Uyuni {webui}.

In EC2 and Azure, create a new security group, and add inbound and outbound rules for HTTPS. In GCE, check the Allow HTTPS traffic box under the Firewall section.

### Prepare storage volumes

We recommend that the repositories and the database for Uyuni are stored on separate storage devices to the root volume. This will help to avoid data loss. Do not use logical volume management (LVM) for public cloud installations.

You must set up the storage devices before you run the YaST Uyuni setup procedure.

The size of the disk for repositories storage is dependent on the number of distributions and channels you intend to manage with Uyuni. When you attach the virtual disks, they will appear in your instance as Unix device nodes. The names of the device nodes will vary depending on your provider, and the instance type selected.

Ensure the root volume of the Uyuni Server is 100 GB or larger. Add an additional storage disk of 500 GB or more, and choose SSD storage if you can. The cloud images for Uyuni Server use a script to assign this separate volume when your instance is launched.

When you launch your instance, you can log in to the Uyuni Server and use this command to find all available storage devices:

```
hwinfo --disk | grep -E "Device File:"
```

If you are not sure which device to choose, use the lsblk command to see the name and size of each device. Choose the name that matches with the size of the virtual disk you are looking for.

You can set up the external disk with the **SUMa-Storage** command. This creates an XFS partition mounted at /manager\_storage and uses it as the location for the database and repositories:

/usr/bin/suma-storage <devicename>

For more information about setting up storage volumes and partitions, including recommended minimum sizes, see [ Installation > Hardware-requirements > ].

# Supported Client Systems

Supported operating systems for traditional and Salt clients are listed in this table.

In this table, {check} indicates that clients running the operating system are supported by {suse}, and {cross} indicates that it is not supported. Fields marked as {question} are under consideration, and may or may not be supported at a later date.

#### NOTE

For {suse} operating systems, the version and SP level must be under general support (normal or LTSS) to be supported with Uyuni. For details on supported product versions, see https://www.suse.com/lifecycle. For non-{suse} operating systems, including {rhel}, {centos}, and {oracle}, only the latest available version is under general support.

| <b>Operating System</b> | Architecture                        | Traditional Clients | Salt Clients |
|-------------------------|-------------------------------------|---------------------|--------------|
| {sle} 15                | {x86_64}, {ppc64le},<br>{ibmz}, ARM | {check}             | {check}      |
| {sle} 12                | {x86_64}, {ppc64le},<br>{ibmz}, ARM | {check}             | {check}      |
| {sle} 11                | {x86}, {x86_64},<br>{ppc64}, {ibmz} | {check}             | {check}      |
| {sles}-ES 8             | {x86_64}                            | {check}             | {check}      |
| {sles}-ES 7             | {x86_64}                            | {check}             | {check}      |
| {sles} for SAP 15       | {x86_64}, {ppc64le}                 | {check}             | {check}      |
| {sles} for SAP 12       | {x86_64}, {ppc64le}                 | {check}             | {check}      |
| {rhel} 8                | {x86_64}                            | {cross}             | {check}      |
| {rhel} 7                | {x86_64}                            | {check}             | {check}      |

#### Table 8. Supported Client Systems

| <b>Operating System</b> | Architecture | Traditional Clients | Salt Clients |
|-------------------------|--------------|---------------------|--------------|
| CentOS 8                | {x86_64}     | {cross}             | {check}      |
| CentOS 7                | {x86_64}     | {check}             | {check}      |
| {oracle} 8              | {x86_64}     | {cross}             | {check}      |
| {oracle} 7              | {x86_64}     | {check}             | {check}      |
| {opensuse} Leap 15      | {x86_64}     | {cross}             | {check}      |
| {ubuntu} 20.04          | {x86_64}     | {cross}             | {check}      |
| {ubuntu} 18.04          | {x86_64}     | {cross}             | {check}      |

NOTE

{rhel} 6, {oracle} 6, CentOS 6, {sles}-ES 6, and {ubuntu} 16.04 are end-of-life upstream and no longer supported by {suse} as client operating systems. SUSE Manager Client Tools for these operating systems are still provided from SCC for convenience.

When you are setting up your client hardware, you need to ensure you have enough for the operating system and for the workload you want to perform on the client, with these additions for Uyuni:

Table 9. Client Additional Hardware Requirements

| Hardware    | Additional Size Required |
|-------------|--------------------------|
| RAM         | 512 MB                   |
| Disk Space: | 200 MB                   |

# Installation

This section describes the process to install Uyuni components.

It is possible to use a public cloud instance to install Uyuni. For more information on using Uyuni on a public cloud, see [ **Quickstart-public-cloud > Qs-publiccloud-overview >** ].

# Install Uyuni Server with openSUSE

Uyuni Server can be installed on openSUSE.

For requirements, see [ Installation > Uyuni-install-requirements > ].

NOTE

For more information about the latest version and updates of openSUSE Leap, see https://doc.opensuse.org/release-notes/.

## Install Uyuni on openSUSE Leap

Procedure: Installing openSUSE Leap with Uyuni

- 1. As the base system, install openSUSE Leap with all available service packs and package updates applied.
- 2. Configure a resolvable fully qualified domain name (FQDN) with menu:yast[System > Network Settings > Hostname/DNS].
- 3. Set variables to use to create repository as **root**:

```
repo=repositories/systemsmanagement:/
repo=${repo}Uyuni:/Stable/images/repo/Uyuni-Server-POOL-x86_64-Media1/
```

4. Add the repository for installing the Uyuni Server software as **root**:

zypper ar https://download.opensuse.org/\$repo uyuni-server-stable

5. Refresh metadata from the repositories as **root**:

zypper ref

6. Install the pattern for the Uyuni Server as root:

zypper in patterns-uyuni\_server

7. Reboot.

- For more information about the stable version of Uyuni, see https://www.uyuni-project.org/pages/stable-version.html.
- For more information about the development version of Uyuni, see https://www.uyuniproject.org/pages/devel-version.html.

When the installation is complete, you can continue with Uyuni setup. For more information, see [ Installation > Uyuni-server-setup > ].

# Install Uyuni Proxy with {opensuse} Leap

Uyuni Proxy can be installed on {opensuse} Leap {opensuse-version}.

Procedure: Installing {opensuse} Leap with Uyuni Proxy

- 1. Install {opensuse} Leap and apply all package updates available.
- 2. Configure a resolvable fully qualified domain name (FQDN) with menu:yast[System > Network Settings > Hostname/DNS].
- 3. Add the repository with the Uyuni Proxy software. As **root** enter:

```
repo=repositories/systemsmanagement:/
repo=${repo}Uyuni:/Stable/images/repo/Uyuni-Proxy-POOL-x86_64-Media1/
zypper ar https://download.opensuse.org/$repo uyuni-proxy-stable
```

4. Refresh metadata from the repositories. As **root** enter:

zypper ref

5. Install the pattern for the Uyuni Proxy: As root enter:

zypper in patterns-uyuni\_proxy

- 6. Reboot the Uyuni Proxy.
  - For more information about the stable version of Uyuni, see https://www.uyuni-project.org/pages/stable-version.html.
  - For more information about the development version of Uyuni, see https://www.uyuniproject.org/pages/devel-version.html.

When the installation is complete, you can continue with Uyuni setup. For more information, see [ Installation > Uyuni-proxy-registration > ].

# Installing on a Public Cloud

Public clouds provide Uyuni under a Bring Your Own Subscription (BYOS) model. That means that they

pre-install Uyuni, so you do not need to perform any installation steps.

However, you will need to perform some additional setup steps before you can use Uyuni. For public cloud setup instructions, see [ Installation > Pubcloud-setup > ].

# Setting Up

This section describes the initial steps you need to take after installation to make your Uyuni environment ready to use.

# Uyuni Server Setup

This section covers Uyuni Server setup, using these procedures:

- Start Uyuni setup with {yast}
- Create the main administration account with the Uyuni {webui}
- Name your base organization and add login credentials
- Synchronize the {sle} product channel from {scc}

# Set up Uyuni with {yast}

This section will guide you through Uyuni setup procedures.

### Procedure: Uyuni Setup

- 1. Log in to the Uyuni Server and start {yast}.
- 2. In {yast}, navigate to menu:Network Services[Uyuni Setup] to begin the setup.
- 3. From the introduction screen select menu:Uyuni Setup[Set up Uyuni from scratch] and click btn:[Next] to continue.
- 4. Enter an email address to receive status notifications and click btn:[Next] to continue. Uyuni can sometimes send a large volume of notification emails. You can disable email notifications in the {webui} after setup, if you need to.
- 5. Enter your certificate information and a password. Passwords must be at at least seven characters in length, and must not contain spaces, single or double quotation marks (' or "), exclamation marks ( !), or dollar signs (\$). Always store your passwords in a secure location.

### IMPORTANT

You must have the certificate password to set up the Uyuni Proxy.

- 6. Click btn:[Next] to continue.
- 7. From the menu:Uyuni Setup[Database Settings] screen, enter a database user and password and click btn:[Next] to continue. Passwords must be at at least seven characters in length, and must not contain spaces, single or double quotation marks (' or "), exclamation marks (!), or dollar signs (\$). Always store your passwords in a secure location.
- 8. Click btn:[Next] to continue.
- 9. Click btn:[Yes] to run setup when prompted.
- 10. When setup is complete, click btn: [Next] to continue. You will see the address of the Uyuni {webui}.

### 11. Click btn:[Finish] to complete Uyuni setup.

# Create the Main Administration Account

This section covers how to create your organization's main administration account for Uyuni.

WARNINGWARNINGWe recommend that you create lower level administration accounts for organizations and groups. Do not share the main administration access details.

#### Procedure: Setting Up the Main Administration Account

- 1. In your web browser, enter the address for the Uyuni {webui}. This address was provided after you completed setup. For more information, see uyuni-server-setup.pdf.
- 2. Log in to the {webui}, navigate to the menu:Create Organization[Organization Name] field, and enter your organization name.
- 3. In the menu:Create Organization[Desired Login] and menu:Create Organization[Desired Password] fields, enter your username and password.
- 4. Fill in the Account Information fields including an email for system notifications.
- 5. Click btn:[Create Organization] to finish creating your administration account.

When you have completed the Uyuni {webui} setup, you are taken to the menu:Home[Overview] page.

# Optional: Synchronizing Products from {scc}

{scc} (SCC) maintains a collection of repositories which contain packages, software and updates for all supported enterprise client systems. These repositories are organized into channels each of which provide software specific to a distribution, release, and architecture. After synchronizing with SCC, clients can receive updates, be organized into groups, and assigned to specific product software channels.

This section covers synchronizing with SCC from the {webui} and adding your first client channel.

**NOTE** For Uyuni, synchronizing products from {scc} is optional.

Before you can synchronize software repositories with SCC, you will need to enter organization credentials in Uyuni. The organization credentials give you access to the {suse} product downloads. You will find your organization credentials in https://scc.suse.com/organizations.

Enter your organization credentials in the Uyuni {webui}:

### Procedure: Entering Organization Credentials

1. In the {susemgr} {webui}, navigate to menu:Main Menu[Admin > Setup Wizard].

- 2. In the Setup Wizard page, navigate to the btn:[Organization Credentials] tab.
- 3. Click btn:[Add a new credential].
- 4. Enter a username and password, and click btn:[Save].

A check mark icon is shown when the credentials are confirmed. When you have successfully entered the new credentials, you can synchronize with {scc}.

#### Procedure: Synchronizing with {scc}

- 1. In the Uyuni {webui}, navigate to menu:Admin[Setup Wizard].
- From the Setup Wizard page select the btn:[SUSE Products] tab. Wait a moment for the products list to populate. If you previously registered with {scc} a list of products will populate the table. This table lists architecture, channels, and status information. For more information, see [ Reference > Admin > Wizard ].

|                                                 |                 | Clear + Add products |                                                                                                    |
|-------------------------------------------------|-----------------|----------------------|----------------------------------------------------------------------------------------------------|
|                                                 |                 |                      | Refresh the product catalog<br>from SUSE Customer Center                                                                    |
| Filter by product Description Filter b          | by architecture | 25 v items per page  | <ul> <li>Channels</li> <li>Channel Families</li> <li>Products</li> </ul>                                                    |
| Product Description                             | Arch            | Channels             | O Product Channels<br>O Subscriptions                                                                                       |
| Open Enterprise Server 2018                     | x86_64          | ≣                    | 2 Refresh                                                                                                    |
| RHEL Expanded Support 5                         | i386            | <b>=</b>             |                                                                                                    |
| RHEL Expanded Support 5                         | x86_64          | <b>=</b>             | Why aren't all SUSE products<br>displayed in the list?                                                                      |
| RHEL Expanded Support 6                         | i386            | ·                    | The products displayed on this list are<br>directly linked to your Organization<br>credentials (Mirror credentials) as well |
| RHEL Expanded Support 6                         | x86_64          | <b>=</b>             | as your SUSE subscriptions.                                                                                                 |
| RHEL Expanded Support 7                         | x86_64          | =                    | missing, make sure you have added<br>the correct Organization credentials in<br>the previous wizard step.                   |
| SUSE Container as a Service Platform 1.0        | x86_64          | =                    |                                                                                                    |
| SUSE Container as a Service Platform 2.0        | x86_64          | =                    |                                                                                                    |
| SUSE Linux Enterprise Desktop 11 SP2            | 1586            | <b>=</b>             |                                                                                                    |
| SUSE Linux Enterprise Desktop 11 SP2            | x86_64          | <b>=</b>             |                                                                                                    |
| SUSE Linux Enterprise Desktop 11 SP3            | i586            | <b>=</b>             |                                                                                                    |
| SUSE Linux Enterprise Desktop 11 SP3            | x86_64          | i <b>=</b>           |                                                                                                    |
| SUSE Linux Enterprise Desktop 11 SP4            | i586            | i <b>=</b>           |                                                                                                    |
| SUSE Linux Enterprise Desktop 11 SP4            | x86_64          | <b>I</b>             |                                                                                                    |
| SUSE Linux Enterprise Desktop 12                | x86_64          | i <b>=</b>           |                                                                                                    |
| SUSE Linux Enterprise Desktop 12 SP1            | x86_64          | :≡                   |                                                                                                    |
| SUSE Linux Enterprise Desktop 12 SP2            | x86_64          | ≣                    |                                                                                                    |
| SUSE Linux Enterprise Desktop 12 SP3            | x86_64          | =                    |                                                                                                    |
| SUSE Linux Enterprise Desktop 15                | x86_64          |                      |                                                                                                    |
| SUSE Linux Enterprise High Performance Computin | ig 15 aarch64   | include recommended  |                                                                                                    |
| SUSE Linux Enterprise High Performance Computin | ıg 15 x86_64    | Include recommended  |                                                                                                    |
| SUSE Linux Enterprise Server 10 SP3             | i586            | ·=                   |                                                                                                    |
| SUSE Linux Enterprise Server 10 SP3             | ia64            | =                    |                                                                                                    |
| SUSE Linux Enterprise Server 10 SP3             | ppc             | <b>=</b>             |                                                                                                    |
| SUSE Linux Enterprise Server 10 SP3             | s390x           | =                    |                                                                                                    |
| Page 1 of 4                                     |                 | First Prev Next Last |                                                                                                    |

- 3. If your {sle} client is based on  $\times 86_{64}$  architecture scroll down the page and select the check box for this channel now.
  - Add channels to Uyuni by selecting the check box to the left of each channel. Click the arrow symbol to the left of the description to unfold a product and list available modules.
  - Click btn:[Add Products] to start product synchronization.

After adding the channel, Uyuni will schedule the channel to be synchronized. This can take a long time as Uyuni will copy channel software sources from the {suse} repositories located at {scc} to local

/var/spacewalk/ directory of your server.

In some environments, transparent huge pages provided by the kernel can slow down PostgreSQL workloads significantly.

To disable transparent huge pages, set the transparent\_hugepage kernel parameter to never. You will also need to open the /etc/default/grub file and add or edit the line GRUB\_CMDLINE\_LINUX\_DEFAULT. For example:

NOTE

GRUB\_CMDLINE\_LINUX\_DEFAULT="resume=/dev/sda1 splash=silent quiet showopts
elevator=noop transparent\_hugepage=never"

To write the new configuration run grub2-mkconfig -o /boot/grub.cfg.

Monitor the channel synchronization process in real-time by viewing channel log files located in the directory /var/log/rhn/reposync:

```
tail -f /var/log/rhn/reposync/<CHANNEL_NAME>.log
```

When the channel synchronization process is complete, you can continue with client registration. For more instructions, see [ **Client-configuration > Registration-overview >** ].

# **Proxy Registration**

Proxy systems are registered as Salt clients using a bootstrap script.

This procedure describes software channel setup and registering the installed proxy as the Uyuni client, using an activation key.

### **IMPORTANT**

Before you can select the correct child channels while creating the activation key, ensure you have properly synchronized the openSUSE Leap channel with all the needed child channels and the Uyuni Proxy channel.

#### Procedure: Registering the Proxy

 On the Uyuni Server, create openSUSE Leap and the Uyuni Proxy channels with the spacewalkcommon-channels command. spacewalk-common-channels is part of the spacewalkutils package:

```
spacewalk-common-channels \
opensuse_leap15_3 \
opensuse_leap15_3-non-oss \
opensuse_leap15_3-non-oss-updates \
opensuse_leap15_3-updates \
opensuse_leap15_3-uyuni-client \
uyuni-proxy-stable-leap-153
```

Instead of uyuni-proxy-stable-leap-152 you can also try uyuni-proxy-devel-leap that is the current development version.

For more information, see [ Client-configuration > Clients-opensuseleap > ].

- Create an activation key with openSUSE Leap as a base channel and the other channels as child channels. For more information about activation keys, see [ Client-configuration > Activation-keys > ].
- 3. Modify a bootstrap script for the proxy. Add the GPG key to the ORG\_GPG\_KEY= parameter. For more information, see [ Client-configuration > Clients-opensuseleap > ]. For more information about bootstrap scripts, see [ Client-configuration > Registration-bootstrap > ].
- 4. Bootstrap the client using the script. For more information, see [ Client-configuration > Registration-bootstrap > ].
- 5. Navigate to menu:Salt[Keys] and accept the key. When the key is accepted, the new proxy will show in menu:Systems[Overview] in the **Recently Registered Systems** section.
- 6. Navigate to menu:System Details[Software > Software Channels], and check that the proxy channel is selected.

For setting up a registered Uyuni Proxy, see uyuni-proxy-setup.pdf.

# Uyuni Proxy Setup

Uyuni Proxy requires additional configuration.

## Install the uyuni\_proxy pattern

Check that the Proxy pattern is installed correctly. This step is part of [ Installation > Install-proxy-uyuni > ]. To verify a successful installation, on the server select the pattern\_uyuni\_proxy package for installation.

The salt-broker service will be automatically started after installation is complete. This service forwards the Salt interactions to the Uyuni server.

#### Proxy Chains

It is possible to arrange Salt proxies in a chain. In such a case, the upstream proxy is named parent.

NOTE

Make sure the TCP ports 4505 and 4506 are open on the proxy. The proxy must be able to reach the Uyuni Server or a parent proxy on these ports.

### Copy Server Certificate and Key

The proxy will share some SSL information with the Uyuni Server. Copy the certificate and its key from the Uyuni Server or the parent proxy.

As root, enter the following commands on the proxy using your Uyuni Server or parent Proxy (named **PARENT**):

```
mkdir -m 700 /root/ssl-build
cd /root/ssl-build
scp root@PARENT:/root/ssl-build/RHN-ORG-PRIVATE-SSL-KEY .
scp root@PARENT:/root/ssl-build/RHN-ORG-TRUSTED-SSL-CERT .
scp root@PARENT:/root/ssl-build/rhn-ca-openssl.cnf .
```

# NOTE

To keep the security chain intact, the Uyuni Proxy functionality requires the SSL certificate to be signed by the same CA as the Uyuni Server certificate. Using certificates signed by different CAs for proxies and server is not supported.

### Run configure-proxy.sh

The **configure-proxy**. sh script finalizes the setup of your Uyuni Proxy.

Execute the interactive **configure-proxy.sh** script. Pressing kbd:[Enter] without further input will make the script use the default values provided between brackets []. Here is some information about the requested settings:

#### Uyuni Parent

The Uyuni parent can be either another proxy or the Uyuni Server.

#### **HTTP Proxy**

A HTTP proxy enables your Uyuni proxy to access the Web. This is needed if direct access to the Web is prohibited by a firewall.

#### **Traceback Email**

An email address where to report problems.

#### Use SSL

For safety reasons, press Y.

#### Do You Want to Import Existing Certificates?

Answer N. This ensures using the new certificates that were copied previously from the Uyuni server.

#### Organization

The next questions are about the characteristics to use for the SSL certificate of the proxy. The organization might be the same organization that was used on the server, unless of course your proxy is not in the same organization as your main server.

#### **Organization Unit**

The default value here is the proxy's hostname.

#### City

Further information attached to the proxy's certificate.

#### State

Further information attached to the proxy's certificate.

#### **Country Code**

In the **country code** field, enter the country code set during the Uyuni installation. For example, if your proxy is in the US and your Uyuni is in DE, enter DE for the proxy.

### NOTE

The country code must be two upper case letters. For a complete list of country codes, see https://www.iso.org/obp/ui/#search.

#### **Cname Aliases (Separated by Space)**

Use this if your proxy can be accessed through various DNS CNAME aliases. Otherwise it can be left empty.

#### **CA Password**

Enter the password that was used for the certificate of your Uyuni Server.

#### Do You Want to Use an Existing SSH Key for Proxying SSH-Push Salt Minion?

Use this option if you want to reuse a SSH key that was used for SSH-Push Salt clients on the server.

#### Create and Populate Configuration Channel rhn\_proxy\_config\_1000010001?

Accept default Y.

#### **SUSE Manager Username**

Use same user name and password as on the Uyuni server.

If parts are missing, such as CA key and public certificate, the script prints commands that you must execute to integrate the needed files. When the mandatory files are copied, run **configure-proxy.sh** again. If you receive an HTTP error during script execution, run the script again.

configure-proxy.sh activates services required by Uyuni Proxy, such as squid, apache2, saltbroker, and jabberd.

To check the status of the proxy system and its clients, click the proxy system's details page on the

{webui} (menu:Systems[Proxy], then the system name). Connection and Proxy subtabs display various status information.

### Enable PXE Boot

Synchronize Profiles and System Information

To enable PXE boot through a proxy, additional software must be installed and configured on both the Uyuni Proxy and the Uyuni Server.

1. On the Uyuni Proxy, install the **susemanager-tftpsync-recv** package:

```
zypper in susemanager-tftpsync-recv
```

2. On the Uyuni Proxy, run the **configure-tftpsync.sh** setup script and enter the requested information:

configure-tftpsync.sh

You need to provide the hostname and IP address of the Uyuni Server and the proxy. You also need to enter the path to the tftpboot directory on the proxy.

3. On the Uyuni Server, install **susemanager-tftpsync**:

zypper in susemanager-tftpsync

1. On the Uyuni Server, run **configure-tftpsync.sh**. This creates the configuration, and uploads it to the Uyuni Proxy:

configure-tftpsync.sh FQDN\_of\_Proxy

2. Start an initial synchronization on the Uyuni Server:

cobbler sync

It can also be done after a change within Cobbler that needs to be synchronized immediately. Otherwise Cobbler synchronization will run automatically when needed. For more information about PXE booting, see [ Client-configuration > Autoinst-pxeboot > Install via the Network ].

#### Configure DHCP for PXE through Proxy

Uyuni uses Cobbler for client provisioning. PXE (tftp) is installed and activated by default. Clients must be able to find the PXE boot on the Uyuni Proxy using DHCP. Use this DHCP configuration for the zone which contains the clients to be provisioned:

```
next-server: <IP_Address_of_Proxy>
filename: "pxelinux.0"
```

### Replace the Uyuni Proxy

A proxy does not contain any information about the clients that are connected to it. Therefore, a proxy can be replaced by a new one at any time. The replacement proxy must have the same name and IP address as its predecessor.

Shut down the old proxy, and leave it installed while you prepare the replacement. Create a reactivation key for this system and then register the new proxy using the reactivation key. If you do not use the reactivation key, you will need to re-register all the clients against the new proxy.

### NOTE

The reactivation key is only needed if you do not want to lose the history of the machine. If you do not use a reactivation key, the replacement proxy will become a "new" one with a new ID.

#### Procedure: Replacing a Proxy and Keeping the Clients Registered

- 1. Before starting the actual migration procedure, save the data from the old proxy, if needed. Consider copying important or manually created data to a central place that can also be accessed by the new proxy.
- 2. Shut down the proxy.
- 3. Install a new Uyuni Proxy. For installation instructions, see Proxy Installation.
- 4. In the Uyuni {webui}, select the newly installed Uyuni Proxy, and delete it from the systems list.
- 5. In the {webui}, create a reactivation key for the old proxy system: On the System Details tab of the old proxy click Reactivation. Click Generate New Key, and make a note of the new key, as you will need it later. For more information about reactivation keys, see [ Reference > Systems > Reactivation Keys ].
- 6. OPTIONAL: After the installation of the new proxy, you might also need to:
  - $\circ~$  Copy the centrally saved data to the new proxy system
  - Install any other needed software
  - Set up TFTP synchronization if the proxy is used for autoinstallation

#### **IMPORTANT**

During the installation of the proxy, clients will not be able to reach the Uyuni Server. After you have deleted a proxy, the systems list can be temporarily incorrect. All clients that were previously connected to the proxy will show as being directly connected to the server instead. After the first successful operation on a client, such as execution of a remote command or installation of a package or patch, this information will automatically be corrected. This may take some hours.

# Public Cloud Setup

Uyuni Server needs to be registered with {scc} to receive updates before you can sign in.

### IMPORTANT

You must have set up the storage devices before you run the YaST Uyuni setup procedure. For more information, see [ Installation > Pubcloud-requirements > ].

Follow the cloud providers instructions to SSH into the instance, and run this command to start set up:

#### yast2 susemanager\_setup

Follow the prompts, and wait for the setup to finish.

For detailed instructions on setting up Uyuni with {yast}, see [ Installation > Server-setup > ].

## Activate the public cloud module

To use Uyuni on a public cloud instance, you need to activate the public cloud module.

Procedure: Activating the public cloud module

- 1. On the Uyuni Server, open the {yast} management tool, and navigate to menu:Software[Software Repositories].
- 2. Click btn: [Add] and select Extensions and Modules from Registration Server.
- 3. In the Available extensions field, select Public Cloud Module.

If you prefer to use the command line, you can add the module with this command:

SUSEConnect -p sle-module-public-cloud/15.3/x86\_64

When the installation procedure has finished, you can check that you have all the required modules. At the command prompt, enter:

SUSEConnect --status-text

For Uyuni Server on a public cloud, the expected modules are:

- {sles} Basesystem Module
- Python 2 Module
- Server Applications Module
- Web and Scripting Module
- SUSE Manager Server Module
- Public Cloud Module

# Complete setup in the {webui}

Open the Uyuni {webui} with a web browser, using an address like this:

https://<public\_IP>

Sign in to the Uyuni {webui} with the administrator account. The username and password varies depending on your provider.

#### Table 10. Default Administrator Account Details

| Provider              | Default Username | Default Password                     |
|-----------------------|------------------|--------------------------------------|
| Amazon EC2            | admin            | <instance-id></instance-id>          |
| Google Compute Engine | admin            | <instance-id></instance-id>          |
| Microsoft Azure       | admin            | <instance-name>-suma</instance-name> |

You can retrieve the instance name or ID from the public cloud instance web console, or from the command prompt:

#### Amazon EC2:

ec2metadata --instance-id

#### Google Compute Engine:

gcemetadata --query instance --id

#### Microsoft Azure:

azuremetadata --compute --name

When you sign in to the administrator account for the first time, you are given an automatically generated organization name. Change this by navigating to menu:Admin[Organizations], and editing the organization name.

# **IMPORTANT** When you have signed in to the administrator account for the first time, change the default password to protect your account.

For more information about setting up your Uyuni Server, see [ Installation > Server-setup > ].

Use the Uyuni {webui} to add the required software products, and schedule a repository synchronization. The best way to do this is to navigate to menu:Admin[Setup Wizard] and follow the prompts.

For more information about the setup wizard, see [ Installation > Setup-wizard > ].

If you are intending to register {ubuntu} or {rhel} clients, you need to set up custom repositories and channels. For more information, see the relevant section in [ Client-configuration > Registration-overview > ].

To synchronize your channels, navigate to menu:Software[Manage > Channels]. Click each channel you created, navigate to the menu:Repositories[Sync] tab, and click btn:[Sync Now]. You can also schedule synchronization from this screen.

### IMPORTANT

Before bootstrapping a client, make sure all the selected channels for that product are synchronized.

Synchronization can sometimes take several hours, in particular for openSUSE, SLES ES, and RHEL channels.

When you have your Uyuni Server set up, you are ready to start registering clients. For more information about registering clients on a public cloud, see [ **Client-configuration** > **Clients-pubcloud** > ].

# Web Interface Setup

To use the Uyuni {webui}, navigate to your Uyuni URL in a browser. Sign in to the {webui} using your Uyuni Administration account.

While you are using the {webui}, click the [question circle] icon to access the documentation for that section.

The first time you sign in to the {webui}, complete the setup wizard to set your user preferences. You can access the setup wizard at any time by navigating to menu:Admin[Setup Wizard].

After the initial setup is complete, signing in will take you the menu:Home[Overview] section. This section contains summary panes that provide important information about your systems.

The Tasks pane provides shortcuts to the most common {webui} tasks.

The **Inactive Systems** pane shows any clients that have stopped checking in to the Uyuni Server. You will need to check these clients.

The Most Critical Systems pane shows any clients that require software updates. Click the name of a client in the list to be taken to the menu:Systems[System Details] section for that client. From this page, you can apply any required updates.

The **Recently Scheduled Actions** pane shows all recent actions that have been run, and their status. Click the label of an action to see more detail.

The **Relevant Security Patches** pane shows all available security patches that need to be applied to your clients. It is critical that you apply security patches as soon as possible to keep your clients secure.

The **System Groups** pane shows any system groups you have created, and if the clients in those groups are fully updated.

The **Recently Registered Systems** pane shows all clients registered in the past thirty days. Click the name of a client in the list to be taken to the menu:Systems[System Details] section for that client.

## Web Interface Navigation

The Uyuni {webui} uses some standard elements to help you navigate. While you are using the {webui}, click the [question circle] icon to access the documentation for that section.

#### Top Navigation Bar

The top navigation bar gives access to system-wide functions.

#### Notifications

The notification bell icon displays the number of unread notification messages in a circle. Click the notification icon to go to menu:Home[Notification Messages].

#### **Overview Legend**

Click the eye icon to see commonly used icons for the currently active section of the {webui}.

#### Search

Click the search magnifying glass icon to open the search box. You can search for systems (clients), packages, patches, or documentation. Click btn:[Search] to go to the relevant Advanced Search page, and see your search results.

#### Systems Selected

The systems selected icon displays the number of currently selected systems in a circle. Click the systems selected icon to go to menu:Systems[System Set Manager > Overview]. Click the eraser icon to unselect all systems. For more information about the system set manager, see [ Client-configuration > System-set-manager > ].

#### **User Account**

The user account icon is displayed with the name of the currently signed-in user. Click the user account icon to go to menu:Home[User Account > My Account].

#### Organization

The organization icon is displayed with the name of the currently active organization. Click the organization icon to go to menu:Home[My Organization > Configuration].

#### Preferences

Click the cogs icon to go to menu:Home[My Preferences].

#### Sign Out

Click the exit icon to sign out the current user and return to the sign in screen.

NOTE

If you add a distribution, newly synchronize channels, or register a system to the Uyuni Server, it can take several minutes for it to be indexed and appear in search results. If you need to force a rebuild of the search index, use this command at the command prompt:

rhn-search cleanindex

#### Left Navigation Bar

The left navigation bar is the main menu to the Uyuni {webui}.

#### Expand

If you click the icon or the down-arrow of a menu entry, it expands this part of the menu tree without actually loading a page.

#### Collapse

To collapse an open part of the menu system, click the up-arrow of a menu entry.

#### Autoload

If you click the name of a menu entry, the first available page of that menu entry will get loaded and displayed automatically.

#### Search

Enter a search string in the Search page field to find an entry of the menu tree. Available menu entries depend on the roles of the user.

Only Uyuni Administrators can access these sections:

• Images • Users

• Admin`

### Tables

Many sections present information in tables. You can navigate through most tables by clicking the back and next arrows above and below the right side of the table. Change the default number of items shown on each page by navigating to menu:Home[My Preferences].

You can filter the content in most tables using the search bar at the top of the table. Sort table entries by clicking on the column header you want to sort by. Click the column header again to reverse the sort.

### Patch Alert Icons

Patches are represented by three main icons, depending on the type of patch. Icons are coloured either green, yellow, or red, depending on the severity.

[shield alt] The shield icon is a security alert. A red shield is the highest priority security alert.

[bug] The bug icon is a bug fix alert.

 $\cdot$  The squares icon is an enhancement alert.

Some additional icons are used to give extra information:

[sync] The circling arrows icon indicates that applying a patch will require a reboot.

[archive] The archive box icon indicates that a patch will have an effect on package management.

### Interface Customization

By default, the Uyuni {webui} uses the theme appropriate to the product you have installed. You can change the theme to reflect the {uyuni} or {susemgr} colors. The {susemgr} theme also has a dark option available. To change the theme using the {webui}, navigate to menu:Home[My Preferences] and locate the **Style Theme** section.

For information about changing the default theme, see [ Administration > Users > ].

### **Request Timeout Value**

As you are using the {webui}, you are sending requests to the Uyuni Server. In some cases, these requests can take a long time, or fail completely. By default, requests will time out after 30 seconds, and a message is displayed in the {webui} with a link to try sending the request again.

You can configure the default timeout value in the etc/rhn/rhn.conf configuration file, by adjusting the web.spa.timeout parameter. Restart the tomcat service after you change this parameter. Changing this setting to a higher number could be useful if you have a slow internet connection, or regularly perform actions on many clients at once.

# Setup Wizard

When you have completed your Uyuni installation, you can use the setup wizard to complete the last few steps. The setup wizard allows you to configure the HTTP proxy, organization credentials, and {suse} products.

The setup wizard is displayed by default when you log in the Uyuni {webui} for the first time. You can access the setup wizard directly by navigating to menu:Admin[Setup Wizard].

# Configure the HTTP Proxy

Uyuni can connect to the {scc} (SCC) or other remote servers using a proxy. Navigate to the HTTP **Proxy** tab to configure the proxy.

You will need to provide the hostname of the proxy. Use the syntax <hostname>:<port>. For example: <example.com>:8080.

You can disable use of the proxy by clearing the fields.

# IMPORTANT

When choosing a username or password for your Uyuni Proxy, ensure it does not contain an (2) or : character. These characters are reserved.

# **Configure Organization Credentials**

Your {scc} account is associated with the administration account of your organization. You can share your {scc} access with other users within your organization. Navigate to the Organization Credentials tab to grant users within your organization access to your {scc} account.

Click btn:[Add a new credential], enter the username and password of the user to grant access to, and click btn:[Save]. A new credential card is shown for the user you have granted access to. Use these buttons on the card to edit or revoke access:

- Check credential validation status (green tick or red cross icon). To re-check the credential with SCC, click the icon.
- Set the primary credentials for inter-server synchronization (yellow star icon).
- List the subscriptions related to a certain credential (list icon).
- Edit the credential (pencil icon).
- Delete the credential (trash can icon).

# Configure Products

Your {suse} subscription entitles you to access a range of products. Navigate to the **Products** tab to browse the products available to you and synchronize Uyuni with {scc}.

Filters help you search for products by description or architecture.

The list is organized by product name showing products on top which have a subscription. Freely available products appear at the end of the list. For each product, you can see the architecture it can be used on. Click the arrow next to the product name to see associated channels and extensions. Click the btn:[Channels] icon to see the complete list of channels associated with each product.

For products based on {sle} 15 and above, you can choose to only synchronize required packages, or to also include recommended products. Toggle the btn:[include recommended] switch on to synchronize all products, and toggle the switch off to synchronize only required products.

You can further refine which products you want to synchronize by selecting or deselecting individual product.

When you have completed your selection, click btn:[Add products], and click btn:[Refresh] to schedule the synchronization.

Synchronization progress for each product is shown in a progress bar next to the product name. Depending on the products you have chosen, synchronization can take up to several hours. New products will be available for you to use in Uyuni when synchronization is complete.

If your synchronization fails, it could be because of a third party GPG key or your company firewall blocking access to the download server. Please check the notification details for the error. For more information about troubleshooting product synchronization, see [ Administration > Tshoot-sync > ].

# **GNU Free Documentation License**

Copyright © 2000, 2001, 2002 Free Software Foundation, Inc. 51 Franklin St, Fifth Floor, Boston, MA 02110-1301 USA. Everyone is permitted to copy and distribute verbatim copies of this license document, but changing it is not allowed.

# 0. PREAMBLE

The purpose of this License is to make a manual, textbook, or other functional and useful document "free" in the sense of freedom: to assure everyone the effective freedom to copy and redistribute it, with or without modifying it, either commercially or noncommercially. Secondarily, this License preserves for the author and publisher a way to get credit for their work, while not being considered responsible for modifications made by others.

This License is a kind of "copyleft", which means that derivative works of the document must themselves be free in the same sense. It complements the GNU General Public License, which is a copyleft license designed for free software.

We have designed this License in order to use it for manuals for free software, because free software needs free documentation: a free program should come with manuals providing the same freedoms that the software does. But this License is not limited to software manuals; it can be used for any textual work, regardless of subject matter or whether it is published as a printed book. We recommend this License principally for works whose purpose is instruction or reference.

# 1. APPLICABILITY AND DEFINITIONS

This License applies to any manual or other work, in any medium, that contains a notice placed by the copyright holder saying it can be distributed under the terms of this License. Such a notice grants a worldwide, royalty-free license, unlimited in duration, to use that work under the conditions stated herein. The "Document", below, refers to any such manual or work. Any member of the public is a licensee, and is addressed as "you". You accept the license if you copy, modify or distribute the work in a way requiring permission under copyright law.

A "Modified Version" of the Document means any work containing the Document or a portion of it, either copied verbatim, or with modifications and/or translated into another language.

A "Secondary Section" is a named appendix or a front-matter section of the Document that deals exclusively with the relationship of the publishers or authors of the Document to the Document's overall subject (or to related matters) and contains nothing that could fall directly within that overall subject. (Thus, if the Document is in part a textbook of mathematics, a Secondary Section may not explain any mathematics.) The relationship could be a matter of historical connection with the subject or with related matters, or of legal, commercial, philosophical, ethical or political position regarding them.

The "Invariant Sections" are certain Secondary Sections whose titles are designated, as being those of Invariant Sections, in the notice that says that the Document is released under this License. If a section does not fit the above definition of Secondary then it is not allowed to be designated as Invariant. The Document may contain zero Invariant Sections. If the Document does not identify any Invariant Sections

then there are none.

The "Cover Texts" are certain short passages of text that are listed, as Front-Cover Texts or Back-Cover Texts, in the notice that says that the Document is released under this License. A Front-Cover Text may be at most 5 words, and a Back-Cover Text may be at most 25 words.

A "Transparent" copy of the Document means a machine-readable copy, represented in a format whose specification is available to the general public, that is suitable for revising the document straightforwardly with generic text editors or (for images composed of pixels) generic paint programs or (for drawings) some widely available drawing editor, and that is suitable for input to text formatters or for automatic translation to a variety of formats suitable for input to text formatters. A copy made in an otherwise Transparent file format whose markup, or absence of markup, has been arranged to thwart or discourage subsequent modification by readers is not Transparent. An image format is not Transparent if used for any substantial amount of text. A copy that is not "Transparent" is called "Opaque".

Examples of suitable formats for Transparent copies include plain ASCII without markup, Texinfo input format, LaTeX input format, SGML or XML using a publicly available DTD, and standard-conforming simple HTML, PostScript or PDF designed for human modification. Examples of transparent image formats include PNG, XCF and JPG. Opaque formats include proprietary formats that can be read and edited only by proprietary word processors, SGML or XML for which the DTD and/or processing tools are not generally available, and the machine-generated HTML, PostScript or PDF produced by some word processors for output purposes only.

The "Title Page" means, for a printed book, the title page itself, plus such following pages as are needed to hold, legibly, the material this License requires to appear in the title page. For works in formats which do not have any title page as such, "Title Page" means the text near the most prominent appearance of the work's title, preceding the beginning of the body of the text.

A section "Entitled XYZ" means a named subunit of the Document whose title either is precisely XYZ or contains XYZ in parentheses following text that translates XYZ in another language. (Here XYZ stands for a specific section name mentioned below, such as "Acknowledgements", "Dedications", "Endorsements", or "History".) To "Preserve the Title" of such a section when you modify the Document means that it remains a section "Entitled XYZ" according to this definition.

The Document may include Warranty Disclaimers next to the notice which states that this License applies to the Document. These Warranty Disclaimers are considered to be included by reference in this License, but only as regards disclaiming warranties: any other implication that these Warranty Disclaimers may have is void and has no effect on the meaning of this License.

# 2. VERBATIM COPYING

You may copy and distribute the Document in any medium, either commercially or noncommercially, provided that this License, the copyright notices, and the license notice saying this License applies to the Document are reproduced in all copies, and that you add no other conditions whatsoever to those of this License. You may not use technical measures to obstruct or control the reading or further copying of the copies you make or distribute. However, you may accept compensation in exchange for copies. If you distribute a large enough number of copies you must also follow the conditions in section 3.

You may also lend copies, under the same conditions stated above, and you may publicly display copies.

# 3. COPYING IN QUANTITY

If you publish printed copies (or copies in media that commonly have printed covers) of the Document, numbering more than 100, and the Document's license notice requires Cover Texts, you must enclose the copies in covers that carry, clearly and legibly, all these Cover Texts: Front-Cover Texts on the front cover, and Back-Cover Texts on the back cover. Both covers must also clearly and legibly identify you as the publisher of these copies. The front cover must present the full title with all words of the title equally prominent and visible. You may add other material on the covers in addition. Copying with changes limited to the covers, as long as they preserve the title of the Document and satisfy these conditions, can be treated as verbatim copying in other respects.

If the required texts for either cover are too voluminous to fit legibly, you should put the first ones listed (as many as fit reasonably) on the actual cover, and continue the rest onto adjacent pages.

If you publish or distribute Opaque copies of the Document numbering more than 100, you must either include a machine-readable Transparent copy along with each Opaque copy, or state in or with each Opaque copy a computer-network location from which the general network-using public has access to download using public-standard network protocols a complete Transparent copy of the Document, free of added material. If you use the latter option, you must take reasonably prudent steps, when you begin distribution of Opaque copies in quantity, to ensure that this Transparent copy will remain thus accessible at the stated location until at least one year after the last time you distribute an Opaque copy (directly or through your agents or retailers) of that edition to the public.

It is requested, but not required, that you contact the authors of the Document well before redistributing any large number of copies, to give them a chance to provide you with an updated version of the Document.

# 4. MODIFICATIONS

You may copy and distribute a Modified Version of the Document under the conditions of sections 2 and 3 above, provided that you release the Modified Version under precisely this License, with the Modified Version filling the role of the Document, thus licensing distribution and modification of the Modified Version to whoever possesses a copy of it. In addition, you must do these things in the Modified Version:

- A. Use in the Title Page (and on the covers, if any) a title distinct from that of the Document, and from those of previous versions (which should, if there were any, be listed in the History section of the Document). You may use the same title as a previous version if the original publisher of that version gives permission.
- B. List on the Title Page, as authors, one or more persons or entities responsible for authorship of the modifications in the Modified Version, together with at least five of the principal authors of the Document (all of its principal authors, if it has fewer than five), unless they release you from this requirement.
- C. State on the Title page the name of the publisher of the Modified Version, as the publisher.

- D. Preserve all the copyright notices of the Document.
- E. Add an appropriate copyright notice for your modifications adjacent to the other copyright notices.
- F. Include, immediately after the copyright notices, a license notice giving the public permission to use the Modified Version under the terms of this License, in the form shown in the Addendum below.
- G. Preserve in that license notice the full lists of Invariant Sections and required Cover Texts given in the Document's license notice.
- H. Include an unaltered copy of this License.
- I. Preserve the section Entitled "History", Preserve its Title, and add to it an item stating at least the title, year, new authors, and publisher of the Modified Version as given on the Title Page. If there is no section Entitled "History" in the Document, create one stating the title, year, authors, and publisher of the Document as given on its Title Page, then add an item describing the Modified Version as stated in the previous sentence.
- J. Preserve the network location, if any, given in the Document for public access to a Transparent copy of the Document, and likewise the network locations given in the Document for previous versions it was based on. These may be placed in the "History" section. You may omit a network location for a work that was published at least four years before the Document itself, or if the original publisher of the version it refers to gives permission.
- K. For any section Entitled "Acknowledgements" or "Dedications", Preserve the Title of the section, and preserve in the section all the substance and tone of each of the contributor acknowledgements and/or dedications given therein.
- L. Preserve all the Invariant Sections of the Document, unaltered in their text and in their titles. Section numbers or the equivalent are not considered part of the section titles.
- M. Delete any section Entitled "Endorsements". Such a section may not be included in the Modified Version.
- N. Do not retitle any existing section to be Entitled "Endorsements" or to conflict in title with any Invariant Section.
- O. Preserve any Warranty Disclaimers.

If the Modified Version includes new front-matter sections or appendices that qualify as Secondary Sections and contain no material copied from the Document, you may at your option designate some or all of these sections as invariant. To do this, add their titles to the list of Invariant Sections in the Modified Version's license notice. These titles must be distinct from any other section titles.

You may add a section Entitled "Endorsements", provided it contains nothing but endorsements of your Modified Version by various parties—for example, statements of peer review or that the text has been approved by an organization as the authoritative definition of a standard.

You may add a passage of up to five words as a Front-Cover Text, and a passage of up to 25 words as a Back-Cover Text, to the end of the list of Cover Texts in the Modified Version. Only one passage of Front-Cover Text and one of Back-Cover Text may be added by (or through arrangements made by) any one entity. If the Document already includes a cover text for the same cover, previously added by you or by arrangement made by the same entity you are acting on behalf of, you may not add another; but you may replace the old one, on explicit permission from the previous publisher that added the old one.

The author(s) and publisher(s) of the Document do not by this License give permission to use their names for publicity for or to assert or imply endorsement of any Modified Version.

# **5. COMBINING DOCUMENTS**

You may combine the Document with other documents released under this License, under the terms defined in section 4 above for modified versions, provided that you include in the combination all of the Invariant Sections of all of the original documents, unmodified, and list them all as Invariant Sections of your combined work in its license notice, and that you preserve all their Warranty Disclaimers.

The combined work need only contain one copy of this License, and multiple identical Invariant Sections may be replaced with a single copy. If there are multiple Invariant Sections with the same name but different contents, make the title of each such section unique by adding at the end of it, in parentheses, the name of the original author or publisher of that section if known, or else a unique number. Make the same adjustment to the section titles in the list of Invariant Sections in the license notice of the combined work.

In the combination, you must combine any sections Entitled "History" in the various original documents, forming one section Entitled "History"; likewise combine any sections Entitled "Acknowledgements", and any sections Entitled "Dedications". You must delete all sections Entitled "Endorsements".

# 6. COLLECTIONS OF DOCUMENTS

You may make a collection consisting of the Document and other documents released under this License, and replace the individual copies of this License in the various documents with a single copy that is included in the collection, provided that you follow the rules of this License for verbatim copying of each of the documents in all other respects.

You may extract a single document from such a collection, and distribute it individually under this License, provided you insert a copy of this License into the extracted document, and follow this License in all other respects regarding verbatim copying of that document.

# 7. AGGREGATION WITH INDEPENDENT WORKS

A compilation of the Document or its derivatives with other separate and independent documents or works, in or on a volume of a storage or distribution medium, is called an "aggregate" if the copyright resulting from the compilation is not used to limit the legal rights of the compilation's users beyond what the individual works permit. When the Document is included in an aggregate, this License does not apply to the other works in the aggregate which are not themselves derivative works of the Document.

If the Cover Text requirement of section 3 is applicable to these copies of the Document, then if the Document is less than one half of the entire aggregate, the Document's Cover Texts may be placed on covers that bracket the Document within the aggregate, or the electronic equivalent of covers if the Document is in electronic form. Otherwise they must appear on printed covers that bracket the whole aggregate.

# 8. TRANSLATION

Translation is considered a kind of modification, so you may distribute translations of the Document under the terms of section 4. Replacing Invariant Sections with translations requires special permission from their copyright holders, but you may include translations of some or all Invariant Sections in addition to the original versions of these Invariant Sections. You may include a translation of this License, and all the license notices in the Document, and any Warranty Disclaimers, provided that you also include the original English version of this License and the original versions of those notices and disclaimers. In case of a disagreement between the translation and the original version of this License or a notice or disclaimer, the original version will prevail.

If a section in the Document is Entitled "Acknowledgements", "Dedications", or "History", the requirement (section 4) to Preserve its Title (section 1) will typically require changing the actual title.

# 9. TERMINATION

You may not copy, modify, sublicense, or distribute the Document except as expressly provided for under this License. Any other attempt to copy, modify, sublicense or distribute the Document is void, and will automatically terminate your rights under this License. However, parties who have received copies, or rights, from you under this License will not have their licenses terminated so long as such parties remain in full compliance.

# **10. FUTURE REVISIONS OF THIS LICENSE**

The Free Software Foundation may publish new, revised versions of the GNU Free Documentation License from time to time. Such new versions will be similar in spirit to the present version, but may differ in detail to address new problems or concerns. See http://www.gnu.org/copyleft/.

Each version of the License is given a distinguishing version number. If the Document specifies that a particular numbered version of this License "or any later version" applies to it, you have the option of following the terms and conditions either of that specified version or of any later version that has been published (not as a draft) by the Free Software Foundation. If the Document does not specify a version number of this License, you may choose any version ever published (not as a draft) by the Free Software Foundation.

# ADDENDUM: How to use this License for your documents

Copyright (c) YEAR YOUR NAME. Permission is granted to copy, distribute and/or modify this document under the terms of the GNU Free Documentation License, Version 1.2 or any later version published by the Free Software Foundation; with no Invariant Sections, no Front-Cover Texts, and no Back-Cover Texts. A copy of the license is included in the section entitled{ldquo}GNU Free Documentation License{rdquo}.

If you have Invariant Sections, Front-Cover Texts and Back-Cover Texts, replace the "with...Texts." line with this:

with the Invariant Sections being LIST THEIR TITLES, with the Front-Cover Texts being LIST, and with the Back-Cover Texts being LIST.

If you have Invariant Sections without Cover Texts, or some other combination of the three, merge those two alternatives to suit the situation.

If your document contains nontrivial examples of program code, we recommend releasing these examples in parallel under your choice of free software license, such as the GNU General Public License, to permit their use in free software.